LTC/DOGE 服务器操作手册

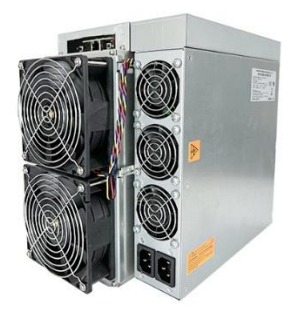

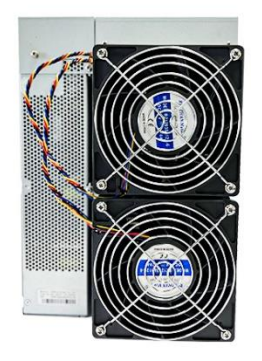

# **1. 基本配置**

- 1.1 如何查找和设置 IP
- a) 下载"IP reporter"软件;
- b) 安装并运行"IP reporter";
- c) 如果是批量管理, 请根据服务器的摆放情况对架子 (shelf)、步长 (step) 和

位置(position)设置合适的值;如果少量家庭式管理,那么使用默认值即 可(文末有批量管理软件的详细说明);

- d) 点击"STRAT";
- e) 在控制板上,按"IP report"按钮,看到红色指示灯亮,即放开按钮;
- f) 在电脑屏幕上会弹出当前服务器的 IP 地址显示框;
- g) 在浏览器中, 输入服务器的 IP 地址, 即可登录服务器, 用户名和密码默认为 "root";
- h) 默认服务器网络为 dhcp, 通过 dhcp 协议自动获取网络配置。也可以通过选 择网络协议为 static, 手动配置服务器使得服务器获得静态 ip 地址, 配置信 息包括的 ip 地址, 子网掩码, 网关, DNS 服务器地址。登陆后在 "Configuration-Network"界面上,可以把服务器设置成想要的固定 IP;
- i) 点击"Save"进行保存。

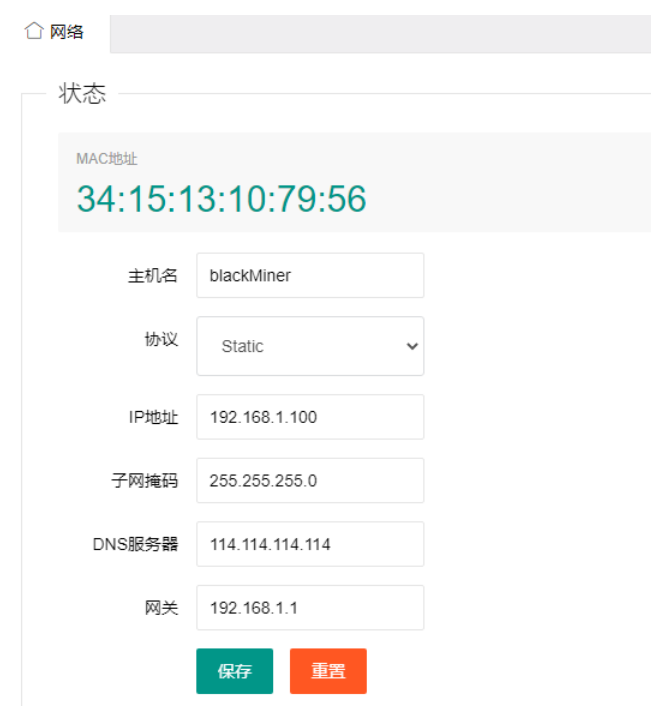

### 1.2 如何登录和设置密码

a) 登录服务器管理界面, 默认用户名和密码均为 root;

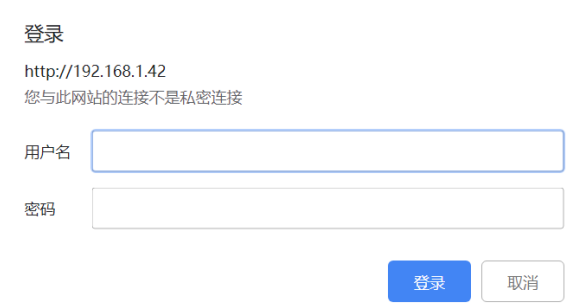

b) 点击 Configuration-password,输入当前密码, 然后输入您的密码, 确认后,

点击"Save", 等待机器重启后, 密码修改完成。

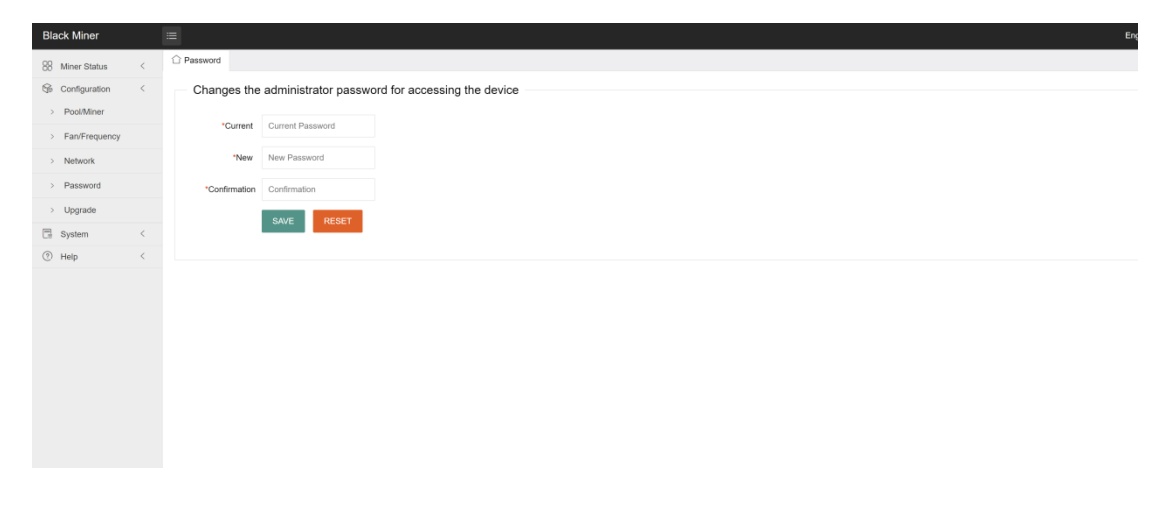

## 1.3 如何设置矿池和钱包

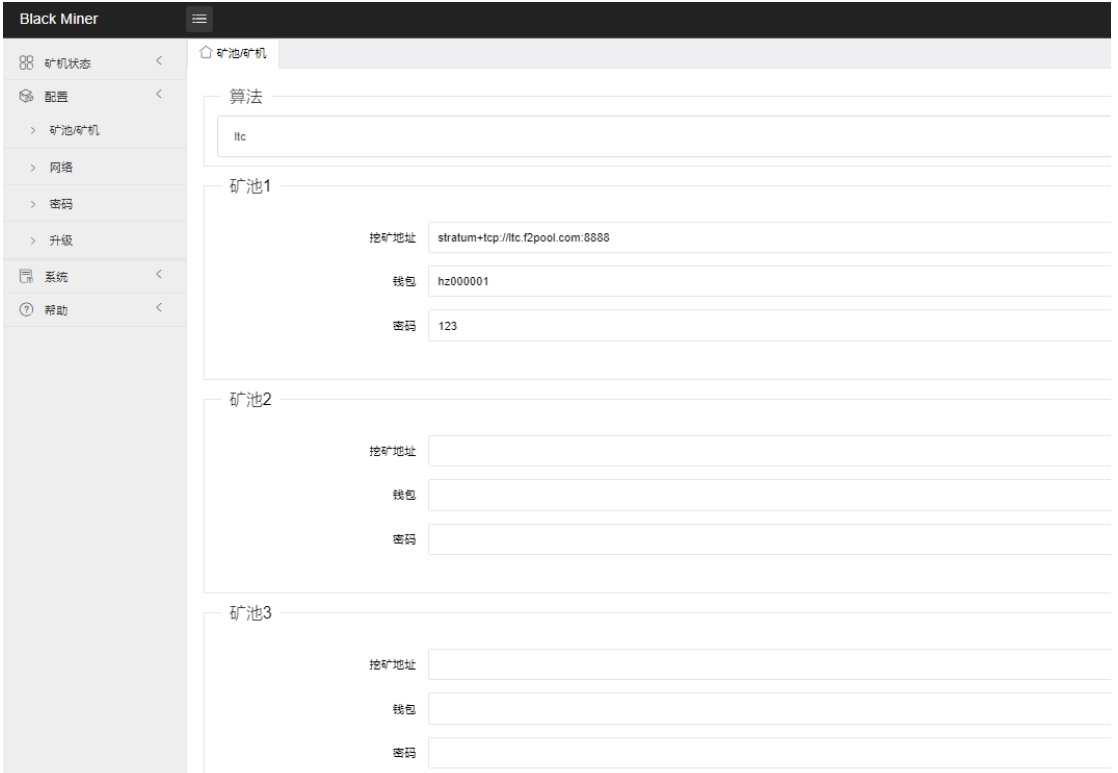

服务器支持最多填写 3 个矿池地址, 优先级如下: 矿池 1 > 矿池 2 > 矿池 3。

#### **2. 高级配置**

2.1 风扇自定义转速

服务器默认根据运算板的温度自我调节风扇转速。用户也可以按风扇最大转 速百分比来设置风扇转速,使风扇在固定转速下运行。

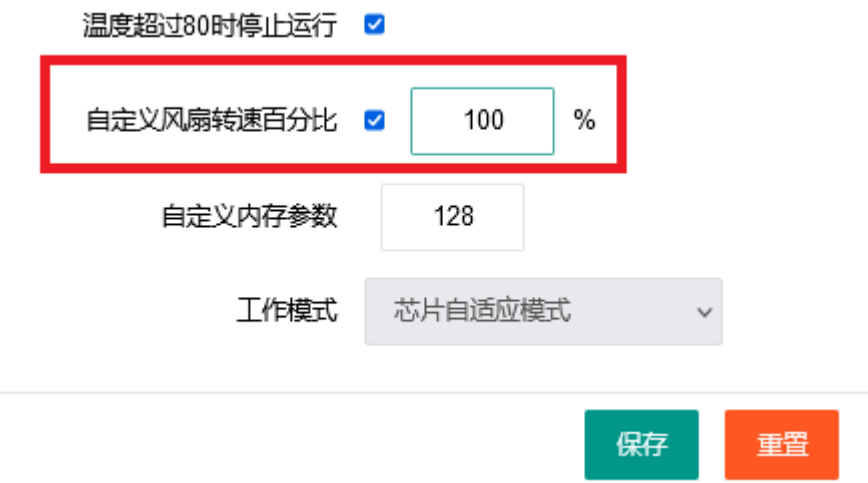

#### 2.2 模式

用户可以根据自己需求,切换不同的模式运行。

1)正常模式

在该模式下,服务器通过出厂时写入运算板 EPROM 中的电压和频率参数来运行。 这个模式为了适配电源和运算板的差异留有一定余量,服务器参数:算力 4.9G ±3% ,功耗: 3800W±3%

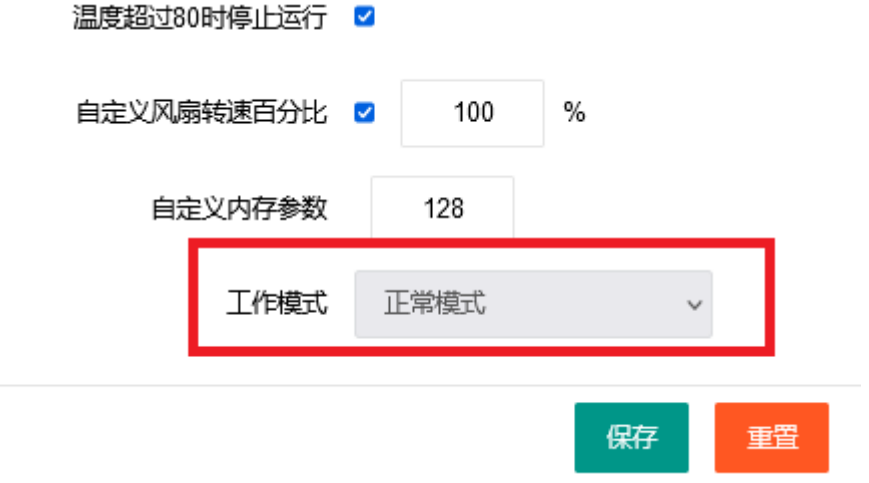

### 2)自动调压模式

自动调压模式可以将正常模式中的电压余量去除来达到降低功耗的目的。

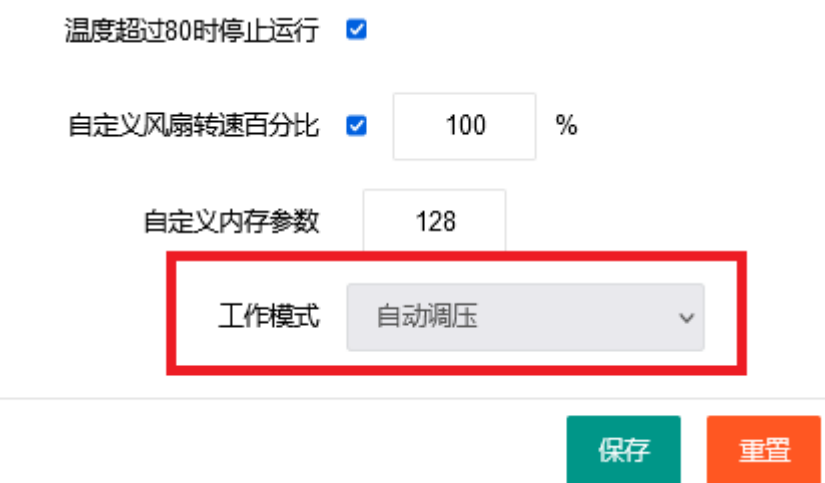

3)低功耗模式

服务器默认在高功耗模式下运行,用户也可以通过选择低功耗模式,使得服务器 运行在低功耗模式下。

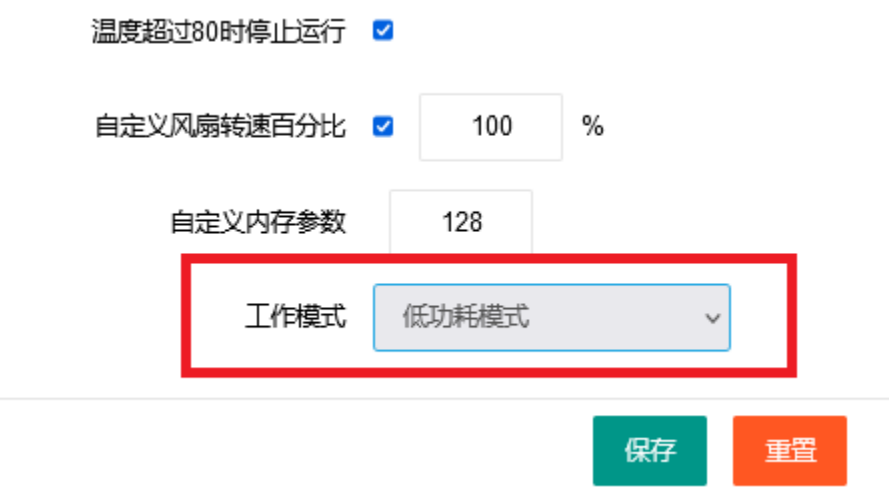

#### 4)自定义电压和频率

用户还可以自己定义服务器的运行频率和输出电压. 通过选择自定义模式,并且 手动配置电压和频率参数。自定义模式主要面向不同电费成本的客户,可以根据 自己的电费成本来决定服务器运行的频率和电压。

例如: 1200 代表 12v 电压输出(电压可配置范围为 900-1300), 800 代表服 务器芯片运行时钟为 800M(工作频率范围 100-825)。

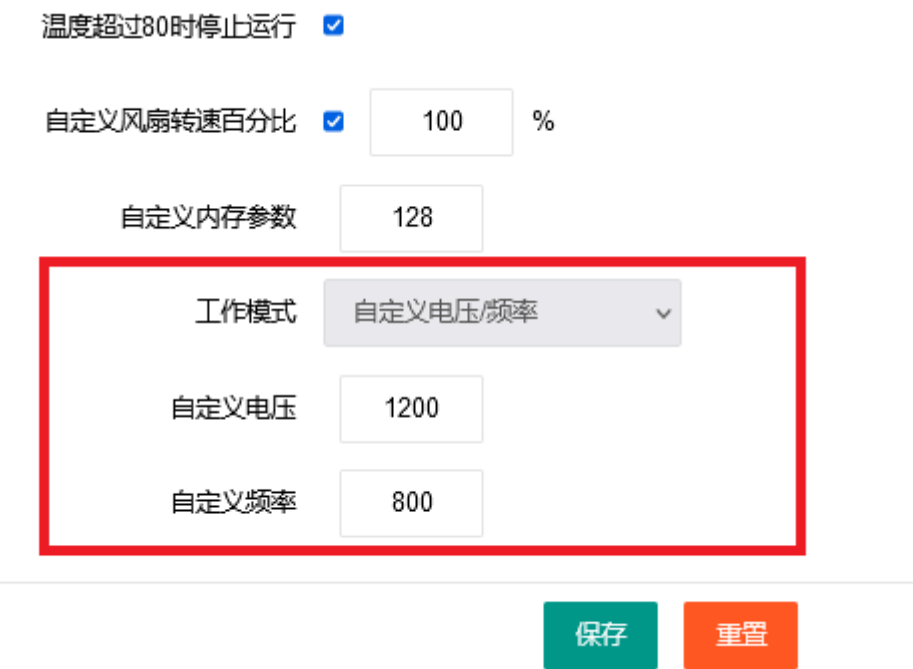

5)强制芯片自适应模式

如果想让服务器中所有芯片都跑在最佳频率下(电源 12v 输出),需要对服务器上 所有芯片做一次强制自适应测试操作,整个过程需要 30-40 分钟,一旦测试成功 后,机器会自动切换到自适应模式并开始运行。在机器电源,芯片,运算板没有 更换的前提下,只需要做一次,如果更换了电源,芯片,运算板中任何一项,则 需要用户再手动做一次强制自适应操作。

**注意:机器在做强制自适应操作期间,不要再配置服务器,否则会导致强制芯片 自适应过程失败。期间可以通过服务器日志来查看自适应过程状态。**

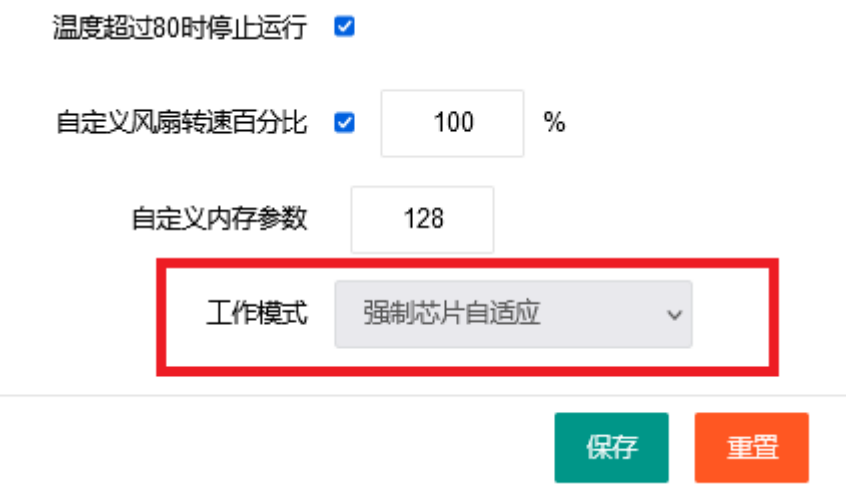

6)自适应模式

服务器只要之前做过一次强制芯片自适应,则可以运行在芯片自适应模式下。服 务器参数: **算力 4.9G±3%,功耗 3500w±5%**

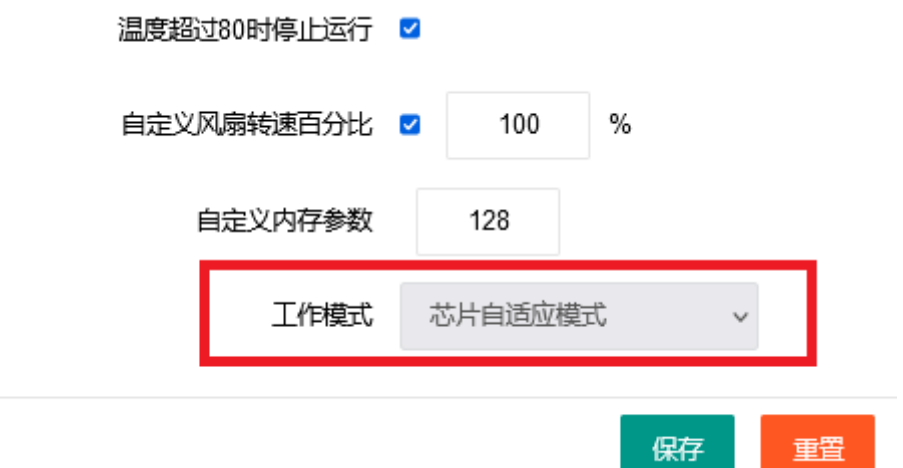

### 2.3 自定义内存参数

不建议用户修改此参数,128 是经过测试得到的最佳内存参数值。

#### 2.4 使用环境

a) 供电

电源交流输入电压:200~240V

电源交流输入频率范围:47~63Hz

电源交流输入电流:20A

b) 环境要求

操作温度:0°C ~40°C

储存温度:-20°C ~70°C

工作湿度(不凝结):10%~90%RH

2.5 固件升级

a) SD 卡升级

从官网 www.hashaltcoin.com 获得最新的 SD 卡升级包, 拷贝进 SD 卡(FAT 格式), 将 SD 卡插入主控 SD 卡槽, 开机。当服务器红绿灯同时闪烁, 表示 SD 卡升级完成,关机后拔出 SD 卡。

b) 网络升级

从官网 www.hashaltcoin.com 获得最新的网络升级包, 通过 web 页面选择升 级包,点击上传,并选择确认。

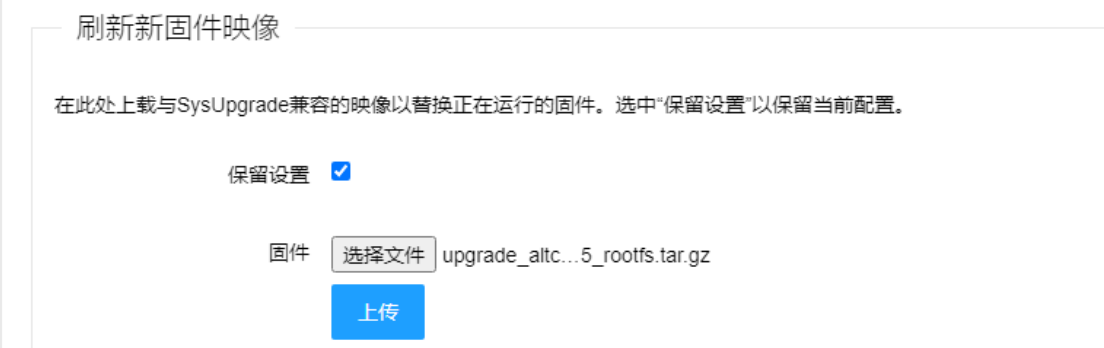

保留设置选项表示升级后是否保存服务器当前的配置信息,如果不勾选,升 级后服务器中的矿池,钱包等信息恢复成出厂默认设置。

## **3. 批量工具使用手册**

1) 选择需要操作的机器,批量工具使用 ip 段来指定机器,推荐用户固定好 ip 来管理批量机器。

IP block: ip 段

Start/End: 开始 ip 和结尾 ip

将 IP block 和 Start/End 填入后, 点击 OK, 被选中的 ip 则会显示在下面显 示页面:

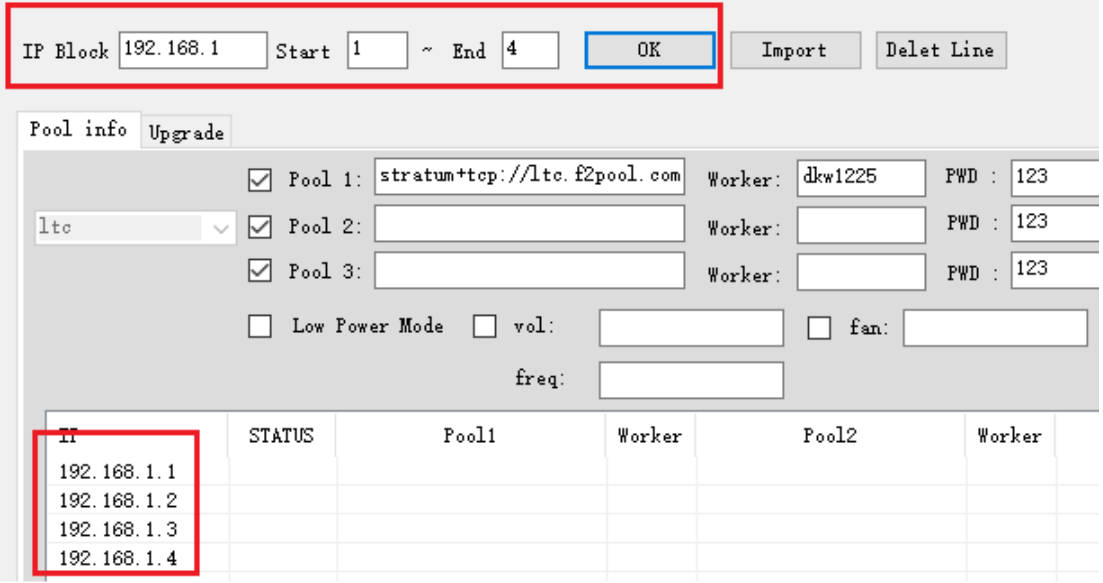

2) 配置服务器信息

a) 将矿池信息填入Pool,将钱包信息填入Worker,最多支持3组矿池/钱包。 如果需要将每台服务器 Worker 信息加上后缀, 则勾选 Suffix 中的 IP 选 择框。默认后缀用 - 作为间隔符号, 如果要换成 . 为间隔符号, 则在 Worker 信息后面手动加上, 号, 入下图所示:

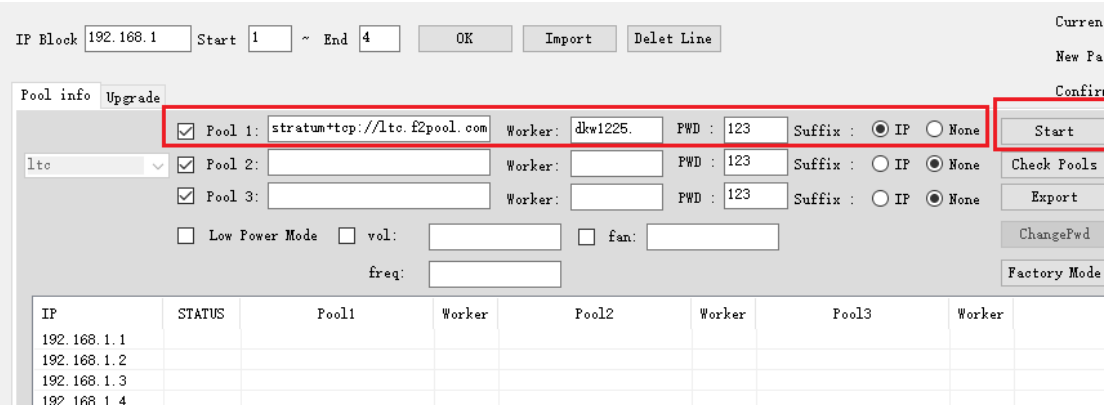

b) 最后点击 Start 按钮, 在"Are you sure to change pools" 对话框选择确定,

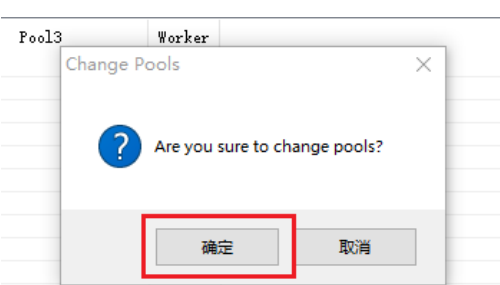

则开始依次根据 IP 配置对应机器。

c) 在配置过程中同时可以选择机器运行模式(只能选择一个模式):

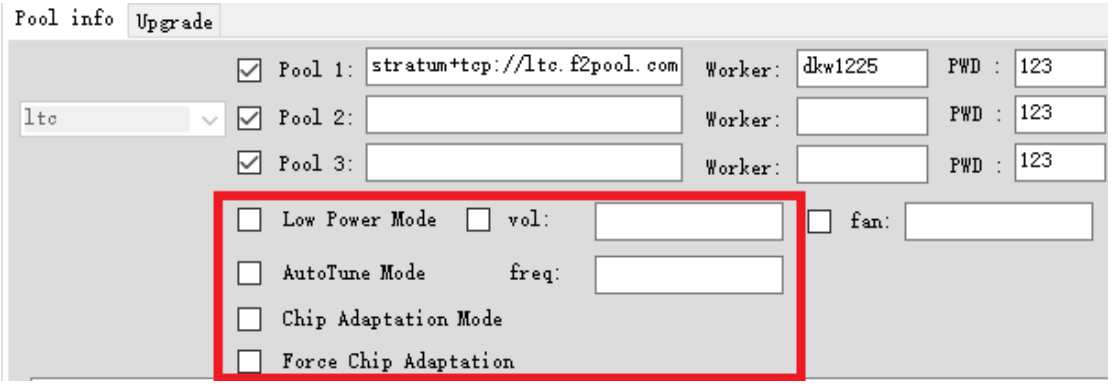

Low Power Mode 对应低功耗模式

AutoTune Mode 对应调压模式

Chip Adaptation Mode 对应芯片自适应模式

Force Chip Adaptation 对应强制芯片自适应模式

Vol/Freq 对应自定义模式

3) 密码使用

在工具右上方,用户可以填写机器的密码,不填写则默认使用出货密码. 如果 用户修改了密码,则需要将新密码填入 Current Password 框内。

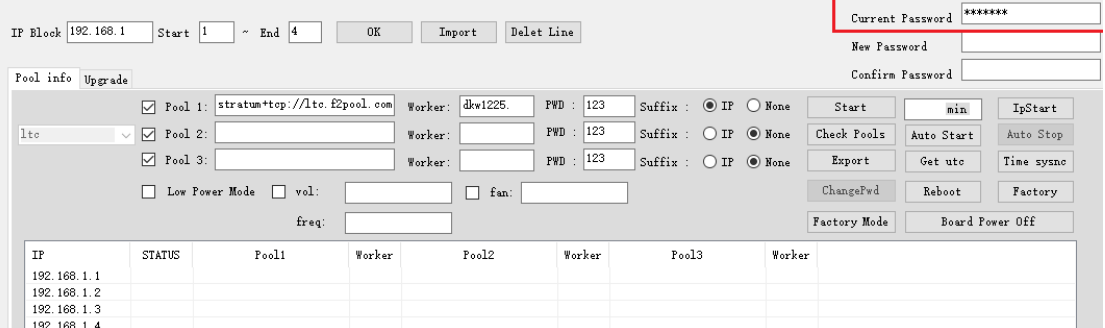

4) 批量修改密码

Current Password 填入当前机器密码

New Password 填入希望更新的新密码

Confirm Password 重复填入一次新密码

填好 IP 段并点击 OK, 这时 ChangePwd 按钮讲入可点击状态, 点击后选择

确定。

5) 检查服务器状态

填好 ip 段并点击 OK, 点击 Check Pools 按钮, 服务器状态会在显示框中显 示。

6) 批量升级固件

- a) 选择 Upgrade tab 按钮, 显示页面切换到升级显示框画面。
- b) 点击 add firmware 按钮, 选择 Miner Type 为 L1,点击 Add 按钮并选中 要升级的固件包。

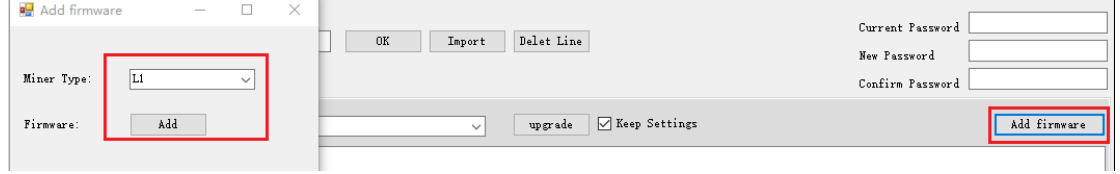

- c) 固件添加入批量工具后,关闭 Add firmware 对话框。
- d) 选择 Miner Type 为 L1, Firwmware 选择上传的某个固件, Keep Settings 选框特别重要,如果不勾选升级固件,则会将机器中数据全部清除,比如 用户配置的密码,用户之前配置的矿池信息,固定的 ip 等。 所以特别小 心 Keep Settings 这个选项, 默认勾选上。

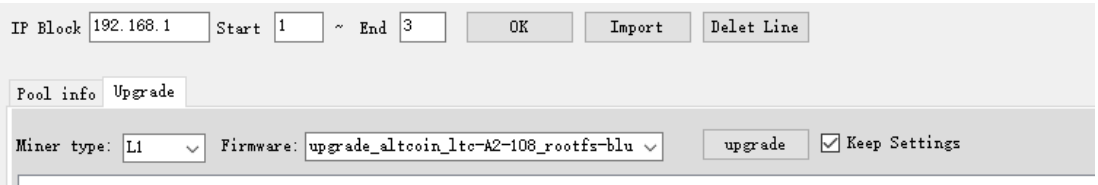

e) 填入 ip 段信息点击 OK, 最后点击 upgrade 按钮并选择确定, 工具开始 批量升级固件。

#### **4. 点灯功能**

在批量管理服务器的场地,为了便于快速查找服务器,定位机器位置,在服 务器系统/诊断的页面里面,点击【Led on】之后,机器会保持红绿灯常亮, 直至点击【Led off】或重启后灯才会熄灭。

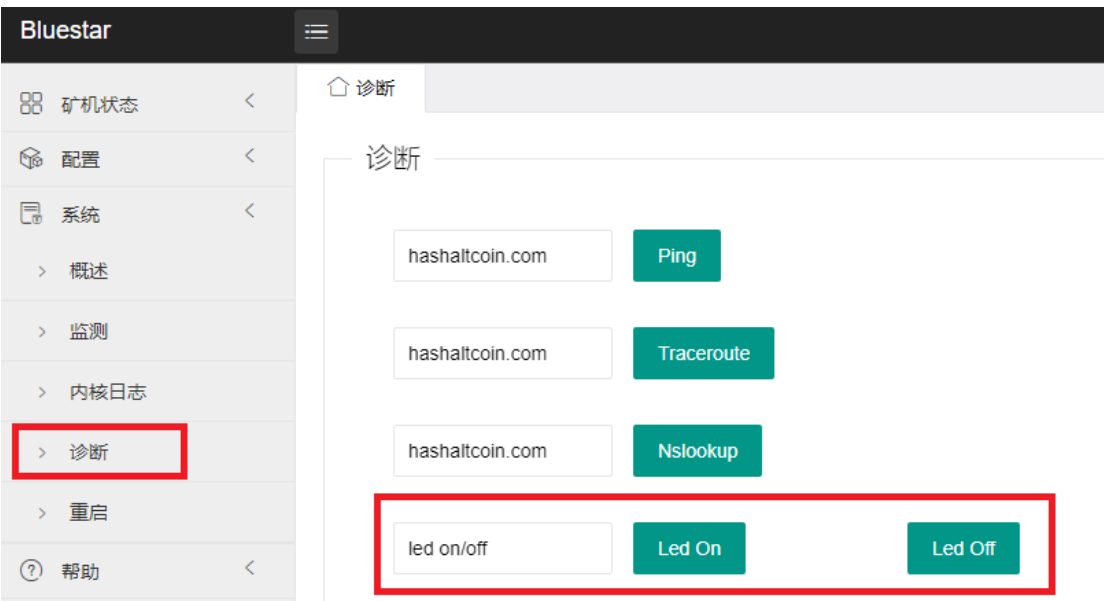